# **Quick Start Guide 4-Ch DVR**

## **1. Install Hard Drive &DVD Writer**

## **1.1 Install Hard Drive**

**Notice**: 1. Support three SATA hard drives. Please use the hard drive the manufacturers recommend specially for security and safe field.

2. Please disconnect the power before being connected to other devices. Don't hot plug in/out

**Step 1:** Unscrew and Open the top cover to connect the power and data cables. Place the HDD onto the bottom case as Fig 1-1.

**Step 2:** Screw the HDD as Fig 1-2.

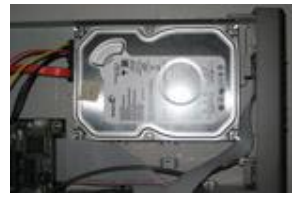

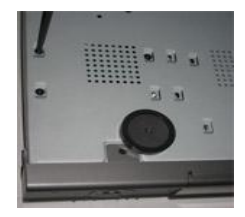

Fig 1-1 Connect HDD Fig 1-2 Screw HDD

Notice: 1. For the convenience to install, please connect the power and data cables firstly, and then screw to fix.

## **1.2 Install DVD Writer**

**Step 1:** Unscrew and Open the top cover to connect the power and data cables. Place the DVD writer onto the bottom case as Fig 1-3.

**Step 2:** Screw the DVD writer as Fig 1-4.

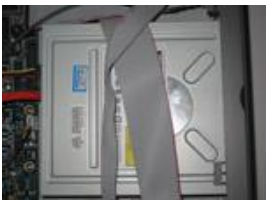

Fig 1-3 Connect the DVD Writer Fig 1-4 Screw the Writer

**2. Rear Panel Instruction**

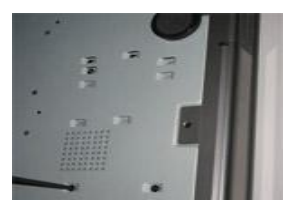

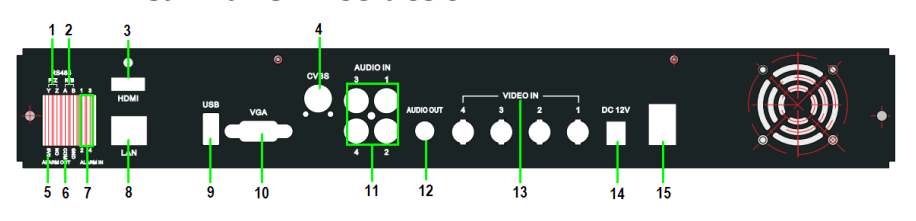

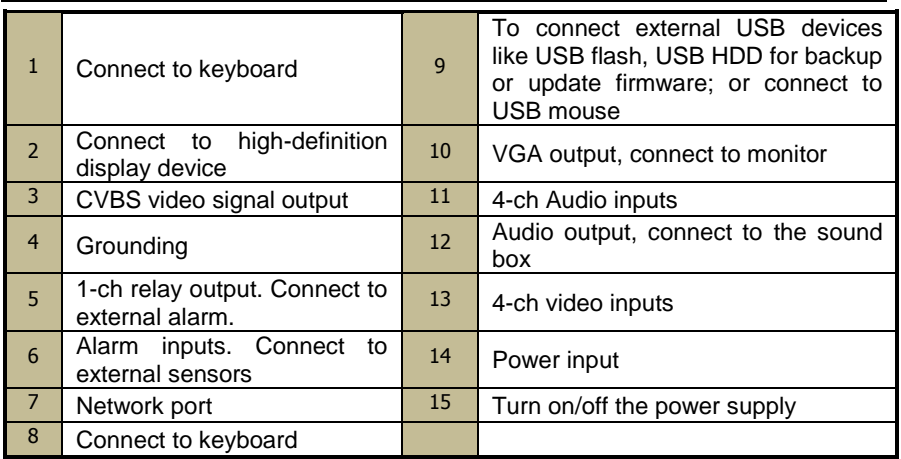

# **3. Startup & Shutdown**

## **3.1 Startup**

**Step1:** Connect to cameras and monitor.

**Step2:** Connect with the source power.

**Step3:** The device will boot and the power indicator will display blue.

**Step4:** A WIZZARD window will be pop-up.

## **3.2 Shutdown**

You can shut down the device by using IR remote controller and mouse.

#### **By IR remote controller:**

Step1: Press Power button. This will bring up a shutdown window. The unit will shut down by clicking "OK" button.

Step2: Disconnect the power.

#### **By mouse:**

Step1: Enter into **MED** Menu and select "Shut Down" icon. This will take you to a shutdown window.

Step2: Click OK. Then the unit will power off after a while. Step3: Disconnect the power.

# **4. Setup Wizard**

 After the device starts, a setup wizard pops up. You can set up time, network , record and disk management.

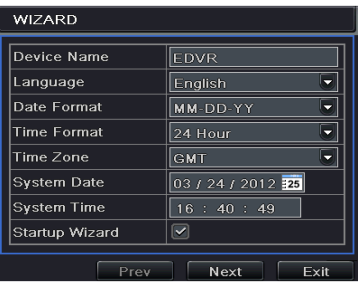

Click Device name box to popup a keyboard as follows:

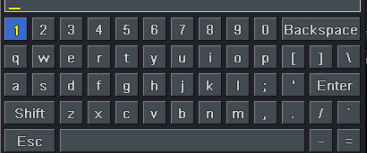

It supports digits, alphabets and symbols as inputs. Click Shift button to input Capital letters and symbols; click Shift button again to return.

Click "Next" button to bring up a network setup window.

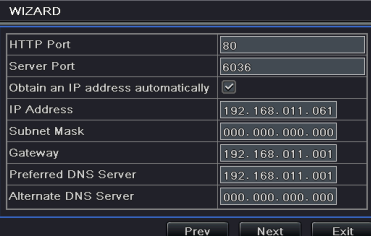

The default HTTP port is 80. The default server port is 6036. You can check "Obtain an IP address automatically" to acquire network information or input IP address, subnet mask, gateway, preferred/alternate DNS server manually. This function is used to monitor DVR through internet (See Section 10 for details).

Click "Next" button. This will take you to record setup window.

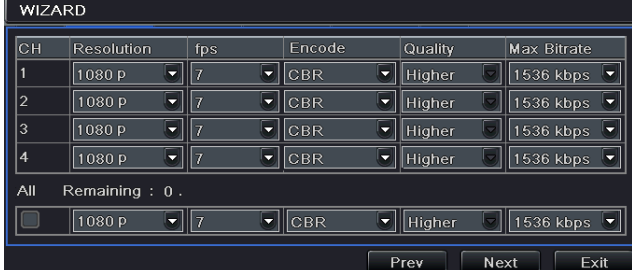

Select resolution, fps, encode, quality and max bitrate. The higher the value is, the clearer the recorded picture is. Of course, more space of HDD will be taken up.

Click "Next" button. This will take you to the HDD management window.

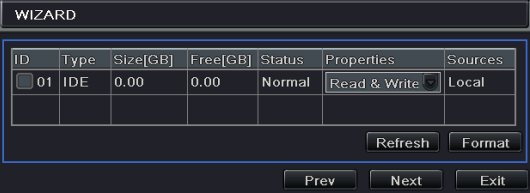

You can check your HDD information through this tab. If your HDD was recently installed, select the HDD from the list to format it.

 Click "Next" button. This will let you to see your DVR status. And then Click "Finish" button to end this wizard.

You can also refer to the complete setup steps from the relevant sections of DVR User Manual. If you don"t want to setup Wizard, please click Exit button to exit.

# **5. Login**

After you exit the wizard setup, you can login to the DVR.

**Notice: This DVR can only display options on either VGA/HDMI monitor or CVBS monitor at a given point of time, if there is live image display without menu options**,**please check if there is display on other device/monitor, or long press ESC/Stop key to wait for login dialog box to appear. Long press ESC/Stop key can switch the output between CVBS and VGA/HDMI.**

Press the MENU button which will bring the LOGIN dialogue box and enter the user name: admin and password: 123456

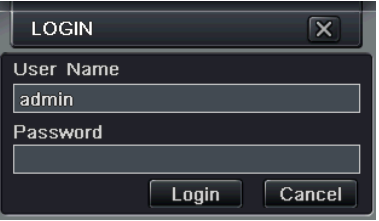

Fig 4-1 Login

# **6. Main menu setup**

Click right mouse, or press ENTER button on the front panel to enter into the main menu. Then click Setup to enter into Setup interface as shown in Fig 4-2.

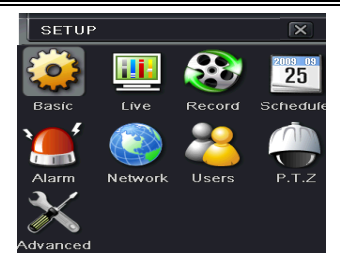

Fig 4-2 Main menu setup

**Basic configuration:** Users can set video system, menu language, audio, time and authorization check.

**Live configuration:** Users can set name/time display, picture color and hide cameras.

**Record configuration:** Users can set record quality, frame rate, resolution, time stamp and recycle.

**Schedule configuration**: Users can set schedule for timer, motion detection, and sensor alarm respectively.

**Alarm configuration:** Users can set sensor type, alarm trigger and buzzer alarm.

**Network configuration:** Users enable network function, and configure IP address, DDNS, transmission video parameters here.

**User configuration:** Administrator can add, delete users, and change their authorization

**PTZ configuration:** Users can set protocol, baud rate, address, presets and auto cruise track here.

**Advanced configuration:** Users can reboot the device and import & export data into or from mobile storage medium.

# **7. Recording Setup**

A user needs to install and format a HDD, and set all the recording parameters before recording. There are four kinds of record modes.

#### **7.1 Manual Recording**

A user can press REC button on the front panel after quitting system setup. Press this button again to stop recording.

Or press REC button on remote controller. Click it again to stop.

Or click REC button on the tool bar with mouse. Click it again to stop.

#### **7.2 Schedule Recording**

To Setup Schedule Recording:

Step1: Enter into Menu $\rightarrow$ Setup $\rightarrow$ Schedule tab. Refer to the following picture.

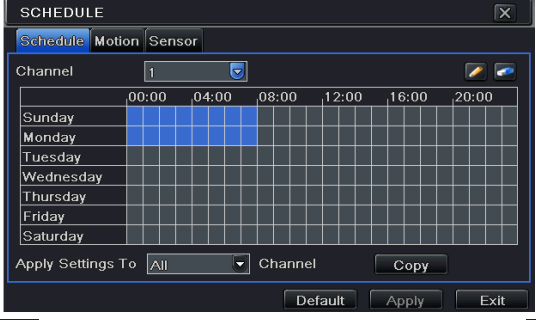

Step2: Click  $\mathbb{Z}$  is button to add a certain day schedule; click  $\mathbb{Z}$  button to delete the selected schedule;

Step 3: You can also double-click the grid to pop up a week schedule window.

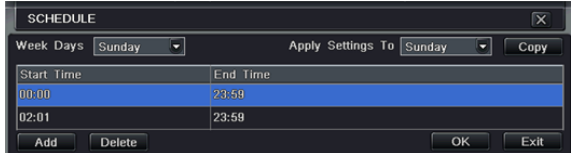

Select day and then click "Add" button to setup the start time and end time. Then select other days and click "Copy" button to save the setting to other days. Finally, click "OK" button to save week schedule.

Step 4: Select other channels and set timeline for them or select "Apply Settings To All Channel and click "Copy" button to set the same settings for all channels.

#### **7.3 Motion Based Recording**

Motion detection based recording: when there is a motion event detected, the camera will be triggered to record.

To Setup Motion Based Recording:

Step 1: Enter into Menu $\rightarrow$ Setup $\rightarrow$ Schedule $\rightarrow$ Motion tab. The setup steps for schedule for motion based recording are similar to normal schedule setup. You can refer to 7.3 Schedule Recording for details.

Step 2: Enter into Menu→Setup→Alarm→Motion→Motion tab as shown below.

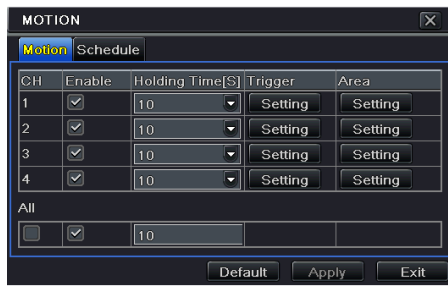

Step3: Enable motion alarm (Please specify to channel) and click "Apply" to save settings.

Step4: Click "Setting" button under the Area to set Sensitivity and Detection area. Left click the grid and drag to delete the area. Drag again to add area. You can drag slide bar to set the sensitivity value (1-8). The higher the value is the more sensitive it is to motion. Since the sensitivity is influenced by color and time (day or night), you can adjust its value according to the practical conditions. Click  $\Box$  icon to set the whole area as detection area. Click icon to clear the set detection area. Click  $\vert\mathbf{E}\vert$  icon to test the sensitivity as per the local conditions. Once motion is sensed, it displays a figure icon. Click icon to save the setting. Click  $\overline{X}$  icon, exit current interface.

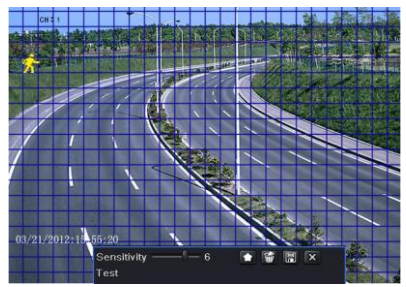

Step 5: Enter into Menu $\rightarrow$ Setup $\rightarrow$ Alarm $\rightarrow$ Motion $\rightarrow$ Schedule tab to bring up schedule settings for motion alarm. The setup steps are similar to normal schedule setup. You can refer to 7.3 Schedule Recording for details. **Note:** The timelines of the two schedules must match, otherwise you cannot get the record in some time.

#### **7.4 Sensor Based Recording**

To Setup sensor Based Recording:

Step 1: Enter into Menu $\rightarrow$ Setup $\rightarrow$ Schedule $\rightarrow$ Sensor tab. The setup steps for schedule for sensor based recording are similar to normal schedule setup. You can refer to 7.3 Schedule Recording for details.

Step 2: Enter into Menu $\rightarrow$ Setup $\rightarrow$ Alarm $\rightarrow$ Sensor $\rightarrow$ Basic tab as shown below. Step 3: Enable sensor alarm (Please specify to channel), select senor type and click "Apply" to save settings.

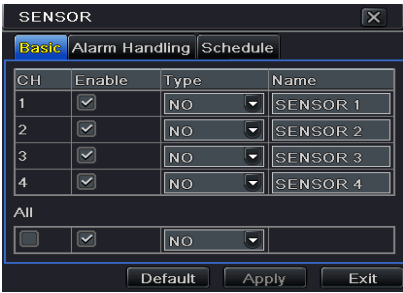

Step 4: Enter into Menu→Setup→Alarm→Sensor→Schedule tab to bring up schedule settings for sensor alarm. The setup steps are similar to normal schedule setup. You can refer to 7.3 Schedule Recording for details.

 **Note:** The timelines of the two schedules must match, otherwise you cannot get the record in some time.

# **8. Playback**

This unit supports four kinds of playback

## **8.1 Live Playback**

Click Play **button on the main menu bar to playback the record. User can** do concrete operation by clicking the buttons on screen.

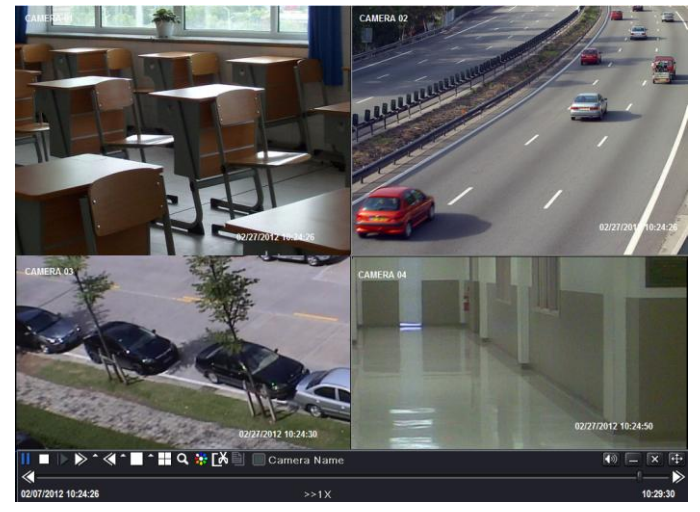

## **8.2 Playback by Time Search**

Step 1: Enter into Menu $\rightarrow$ Search $\rightarrow$ Time Search tab.

Step 2: Select date and channels on the right hand side and press "Search" button. A date with highlighted borderline indicates presence of data.

Step 3: Set the start time by clicking a particular grid or by entering the specific value in the start time field.

Step 4: Select the channel display mode and click  $\Box$  button to play record. Use the playback toolbar to control the playback.

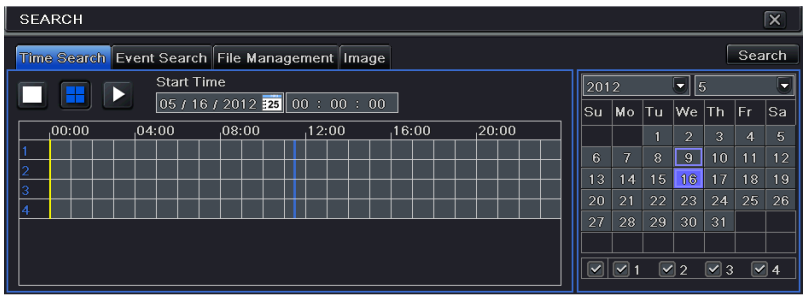

# **8.3 Playback by Event Search**

Step 1: Enter into Menu $\rightarrow$ Search $\rightarrow$ Event Search tab.

Step 2: Select date and channels on the right hand side. A data with highlighted borderline indicates presence of data.

Step 3: Then checkmark Motion, Sensor or All accordingly. You can search for motion based recording and sensor based recording.

Step 4: Press "Search" button to display the searched event information in the event list box.

Step 5: Double click the event item to play the record.

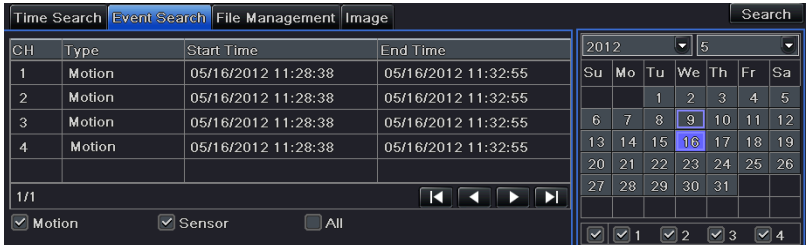

# **8.4 Playback by Image Search**

Step 1: Enter into Menu $\rightarrow$ Search $\rightarrow$ Image tab.

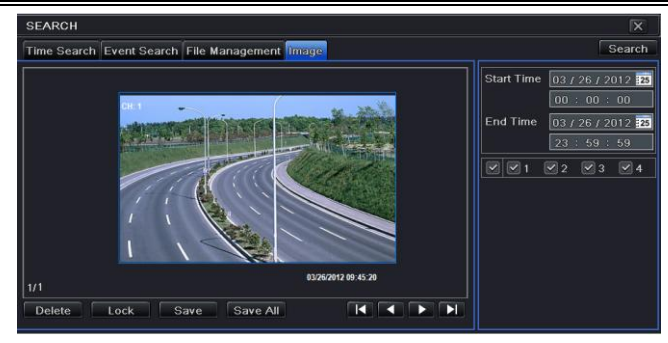

Step 2: Select data and channels on the right hand side.

Step 3: Press "Search" button to search for a recorded image.

Step 4: Once an alarm image has been identified, the user can double click the image to play the recording.

You can lock the image by clicking "Lock" button. Click "Save" button to copy the image on the HDD. Click "Save All" to copy all images on the HDD.

Note: In order to take images on alarm, the snapshot feature should be activated in "Alarm Handling" for different kind of alarms. Please refer to 4.5 Alarm Configuration for details.

# **9. Back up**

This unit supports backup by USB flash, DVD writer and USB HDD. Step 1: Enter into Menu $\rightarrow$ Backup tab.

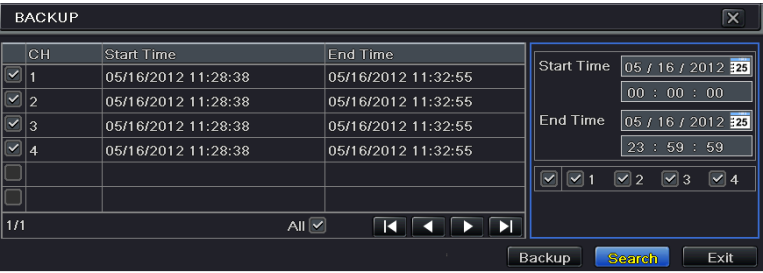

Step 2: Set the start & end time, select channels and click Search button to display the searched data in the data backup list box

Step 3: Select a required file or checkmark "All" to select all data files. Click Backup button to pop up Backup information window.

Step 4: In the backup information interface, user can check the relevant options for backing up files. These options include storage Media, backup player and save file type. Then click Start button to start backup.

# **10.Remote Surveillance**

In order to view the DVR from a network it must be connected to a LAN/WAN or internet. The network setup should be done accordingly.

### **10.1 Access DVR on LAN**

• Please enter into Menu $\rightarrow$ Setup  $\rightarrow$ Network Setup as shown below:

• Input IP address, Subnet, Gateway. If using DHCP, please enable DHCP in both the DVR and the router. Enter into Menu  $\rightarrow$  Information  $\rightarrow$  Network, and user can check the network settings of the DVR.

 Enter into Record Setup to set network video parameters like resolution, frame rate etc.

 Open IE on a computer on the same network. Input the IP address of the DVR in IE address bar and press enter. If HTTP port is not 80, add the port number after IP address.

 IE will download ActiveX component automatically. Enter the username and password in the subsequent window

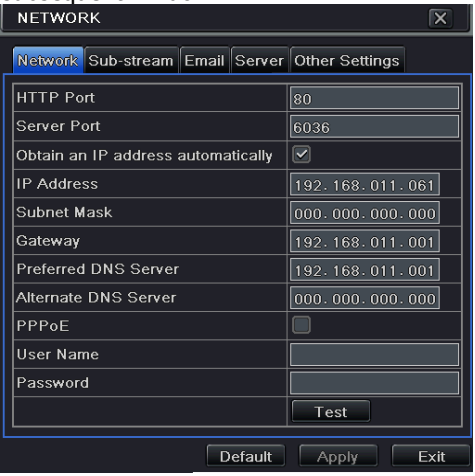

# **10.2 Access DVR on WAN**

#### **1. Connect the DVR to internet through router or virtual server**

• Please enter into Menu $\rightarrow$ Setup  $\rightarrow$  Network Setup as shown above.

 Input IP address, Subnet, Gateway. If using DHCP, please enable DHCP in both the DVR and the router.

 Forward IP address and port number in Virtual Server setup of the router or virtual server. Configure the firewall to allow accessing the DVR. (If the user has enabled the UPnP function in both the DVR and router, he can skip this step. Please refer to the relevant chapter for more details.)

 Open IE browser, input IP address, or dynamic domain name and enter. If HTTP port is not 80, add the port number after IP address or domain name.

 IE will download ActiveX automatically. Then a window pops up and asks for user name and password. Input name and password correctly, and enter to view.

#### **2. Connect the DVR to Internet through PPPoE**

 $\bullet$  Enter into the DVR's Main Menu $\rightarrow$ Setup $\rightarrow$ Network interface to enable PPPoE and then input user name and password received from your ISP. Next, click "Apply". The DVR will connect to the server and would give a confirmation message.

 If users want to utilize dynamic domain name, please apply for a domain name in a DNS server supported by the DVR or router. Then add to the DVR or router.

 When accessing the remote interface of DVR, user can input WAN IP/domain name to access directly (user can enter into Main menu->Information->Network interface to check IP address). The browser will download Active X control

The following steps are the same as the connection way above.

#### **450041000176 A0**